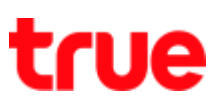

## **Check and Update Software on True Super Talkie 4G**

1. On main screen, select **(Menu)** 2. Select **(Settings)**

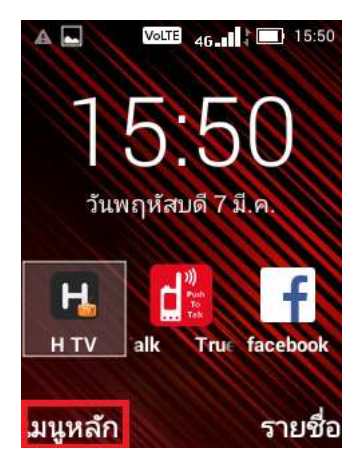

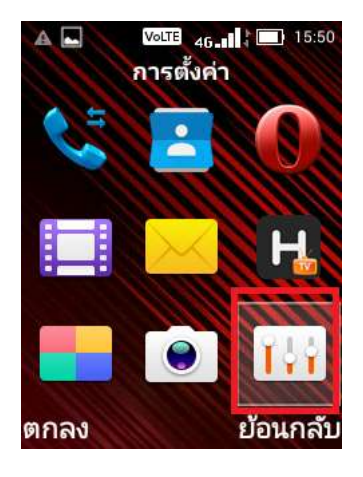

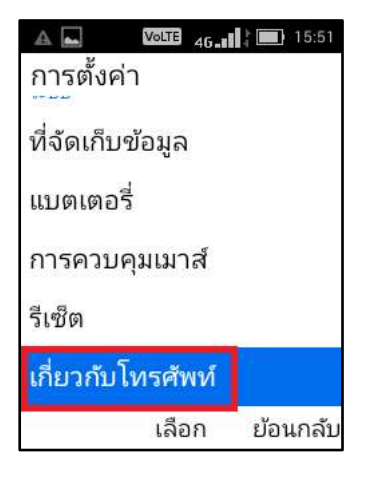

3. Select **(About phone)** 4. And then **(Wireless Update)**

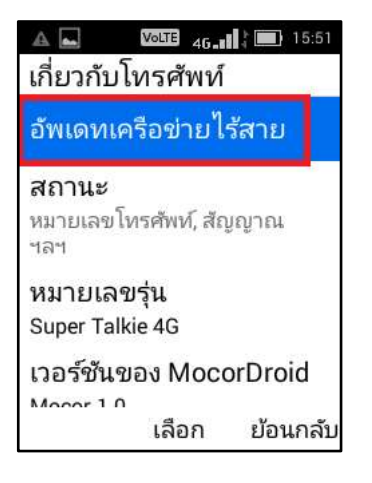

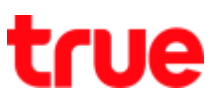

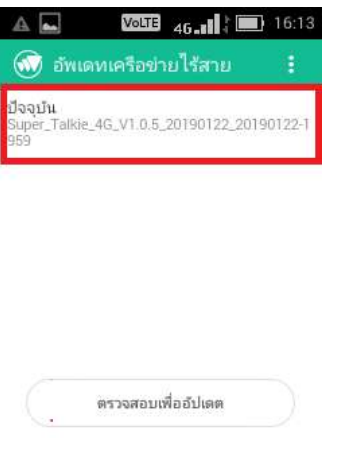

5. Current software version 6. Select **(Check for updates)**

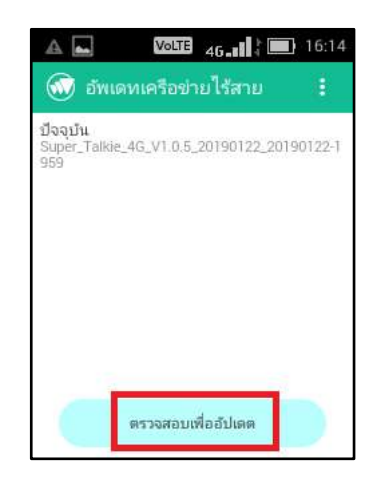

- 7. System will check for software version 8. After completed checking
	- - **If software is the latest version: message "Your** device's software is currently up to date." will appear
		- If software is new version: system will display software size, press Confirm and when completed download, software will be installed whereas the device should have free space for the updated version

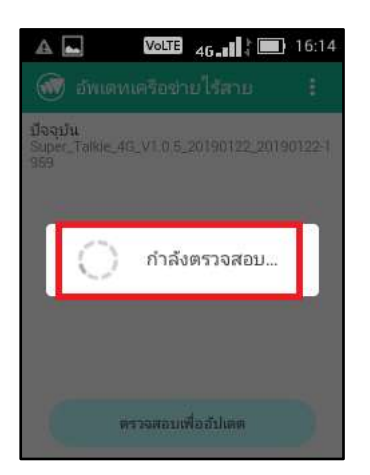

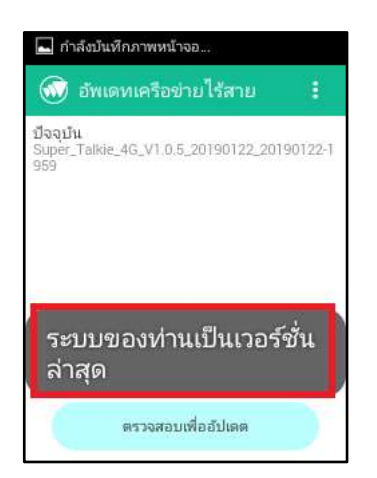

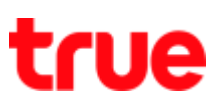

## 9. **Update via File**:

at Wireless Update, press **Menu**

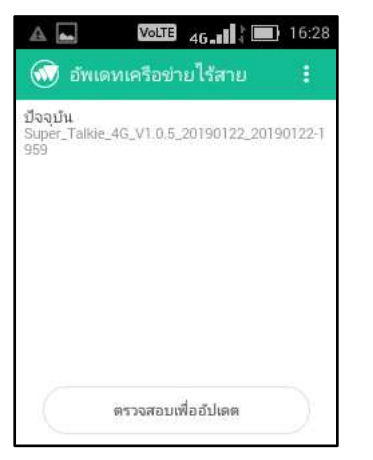

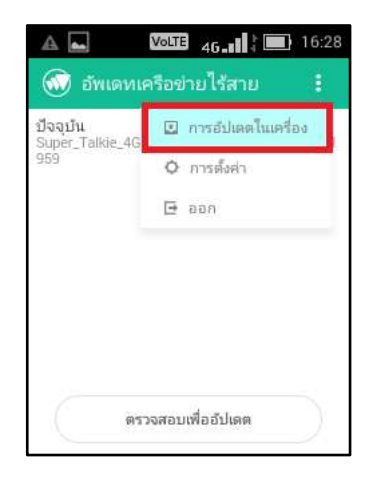

10. Select **(Local updates)**

## 11. Screen for File search

- Select **(Internal storage) to search file in device's Internal storage**
- Select **(SD Card)** if update file is in SD card

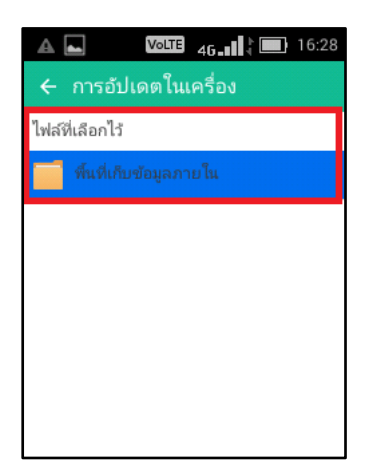